#### **3 trin til anvendelse af OneTooX's Megaflet**

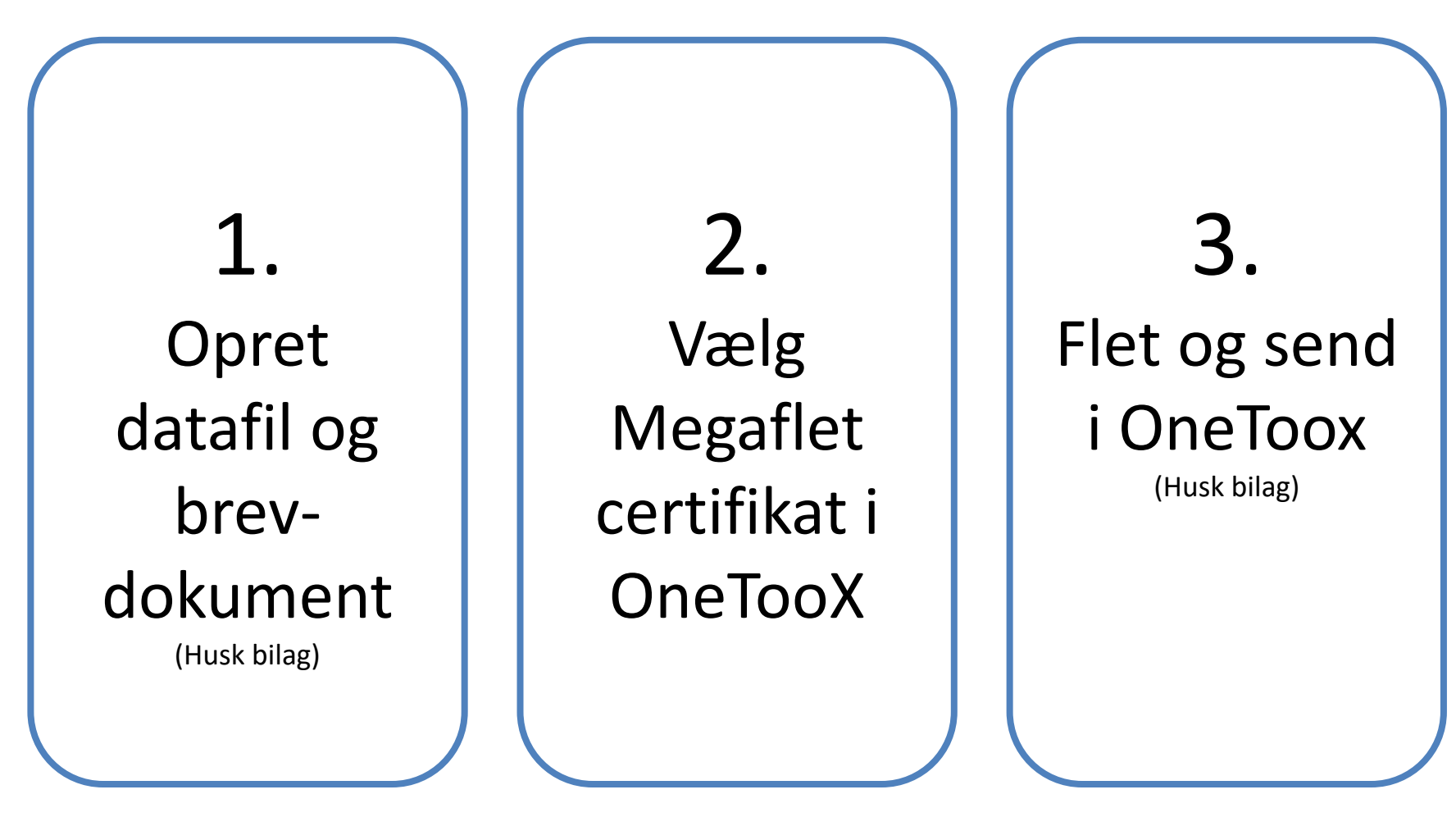

Test og kontrollér

# 1. Opret datafil

- 1. I Excel vælges skabelonen *MegaFlet datakilde*  under menuen dynamictemplate
- 2. I kolonnen *#Ident* indtastes eller indsættes CPR og/eller CVR på alle modtagere.
- 3. Til slut markeres et tomt felt i kolonnen.
- 4. Klik *Find adresser*  ikonen i menubjælken
- 5. Der indsættes adresser på modtagerne

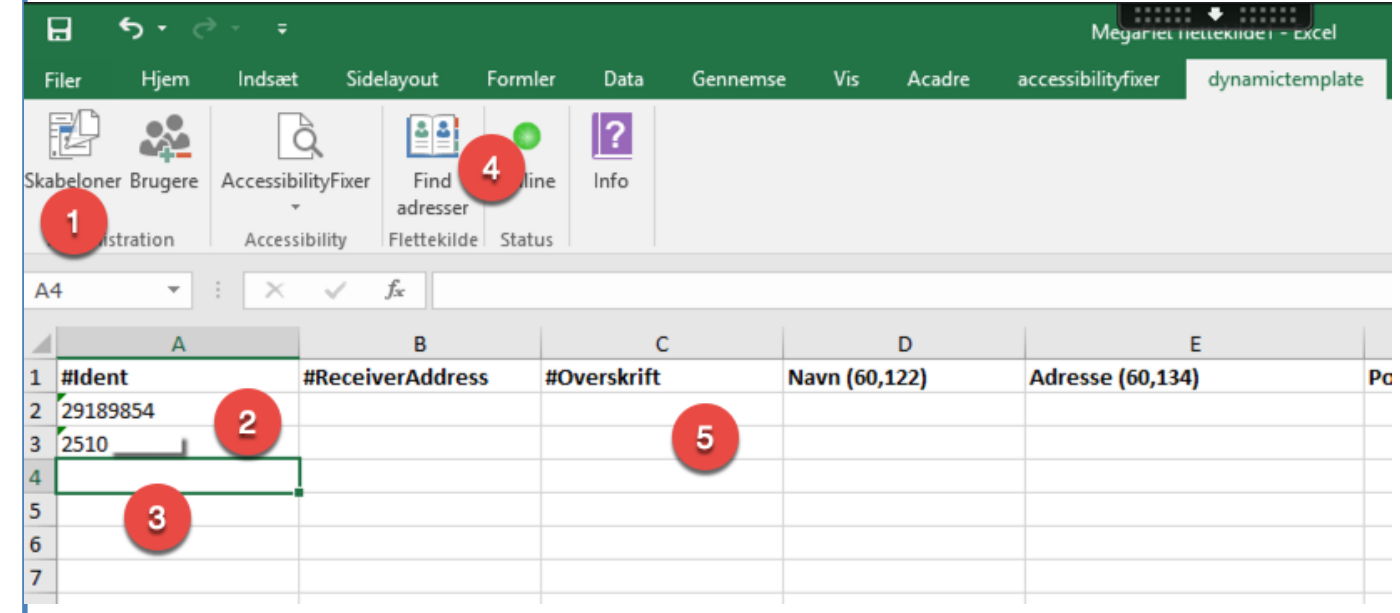

## 1. Opret brev-dokument

1. Der udarbejdes et brev uden modtagere, helst fra en brevskabelon fra dynamictemplate.

2. Brevet gemmes på drev i Word format

eller PDF

O 日 Dokument1 - Word  $\overline{2}$ Hjem | Indsæt | Design | Layout | Referencer | Forsendelse | Gennemse | Vis | Acadre | accessibility | dynamicten  $Q_F$ Filer  $|2|$ OneTooX Forsendelses-Skabeloner Fraser Bakkevalg Brugere Print via AccessibilityFixer Online Info Serviceplatformen bilag Administration Forsendelse Accessibility Status  $(12 + 11) + (10 + 1) + 8 + (1 + 3 + 1) + (6 + 1) + 5 + (1 + 4) + (1 + 2) + (1 + 1) + (1 + 1) + (1 + 2) + (1 + 3) + (1 + 4)$ Aabenraa Kommune IT-Digitalisering Skelbækvej 2 6200 Aabenraa TIf.: 7376 7676 Dato: 17. juni 2020 Kontakt: Hans Henrik Lerbæk Schneider Direkte tif.: 7376 8438 E-mail: hhs@aabenraa.dk **Testbrev til Megaflet** Dette er en testforsendelse der anvendes til MegaElet fra OneToox. Venlig hilsen Hans Henrik Lerbæk Schneider Digitaliseringskonsulent

### 2. Vælg Megaflet certifikat i OneTooX

- 1. Åben OneTooX fra skrivebordet i **Citrix**
- 2. Vælg fanen '*Indstillinger*'
- 3. Vælg og åbne foldud menuen udfor *Aktuel Certifikat*
- 4. Vælg certifikatet for *MegaFlet +500*
- 5. Gem
- 6. Afslut OneTooX programmet

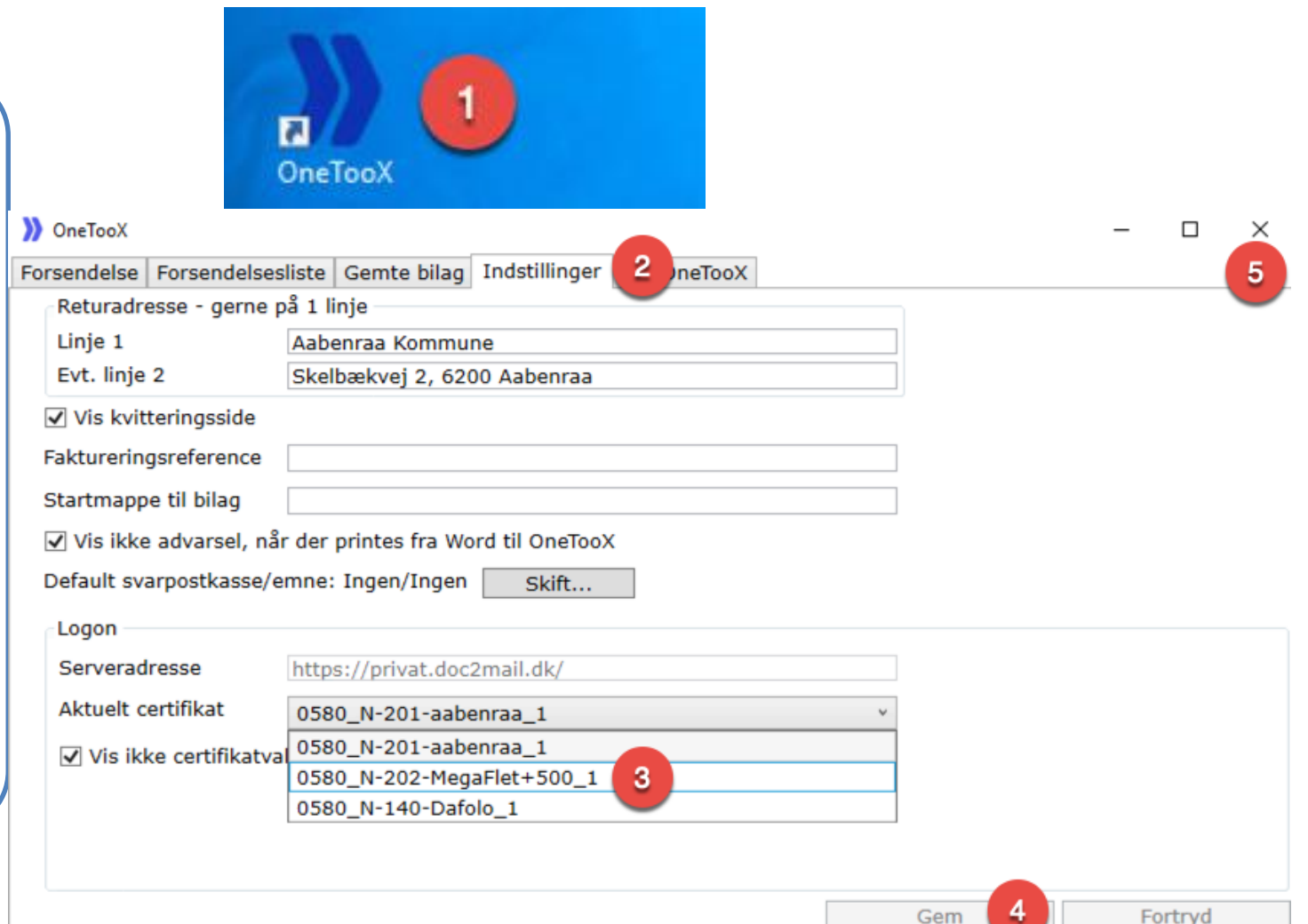

- 1. Når MegaFlet +500 certifikatet er valgt kan dokumentet sendes til OneTooX. Her er sidste chance for at ændre Dokumenttitel der vise for modtagerne.
- 2. Evt. bilag tilføjes i bilagsbakken, eller under 'Hent bilag'.
- 3. Når man har valgt knappen MegaFlet skal man finde og vælge sin flettekilde, som man har gemt på drev.

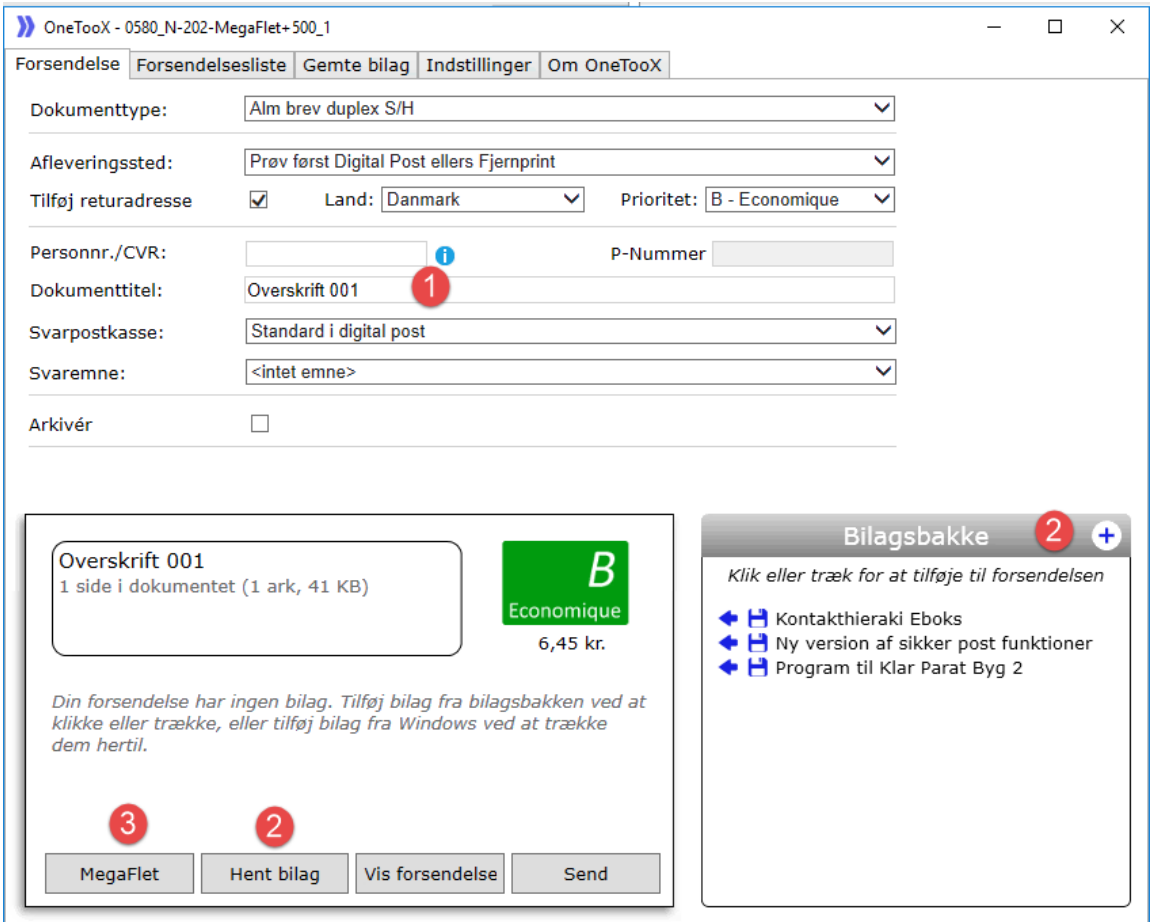

- 1. I OneTooX brevfletningsvindue er modtagerdata fra datafilen nu flettet ind i brevfilen.
- 2. Man kan til- eller fra vælge elementer (kolonne data). De fire øverste adresse elementer må ikke fjernes.
- 3. Gennemse dokument
- 4. Fortsæt knappen starter fletteprocessen

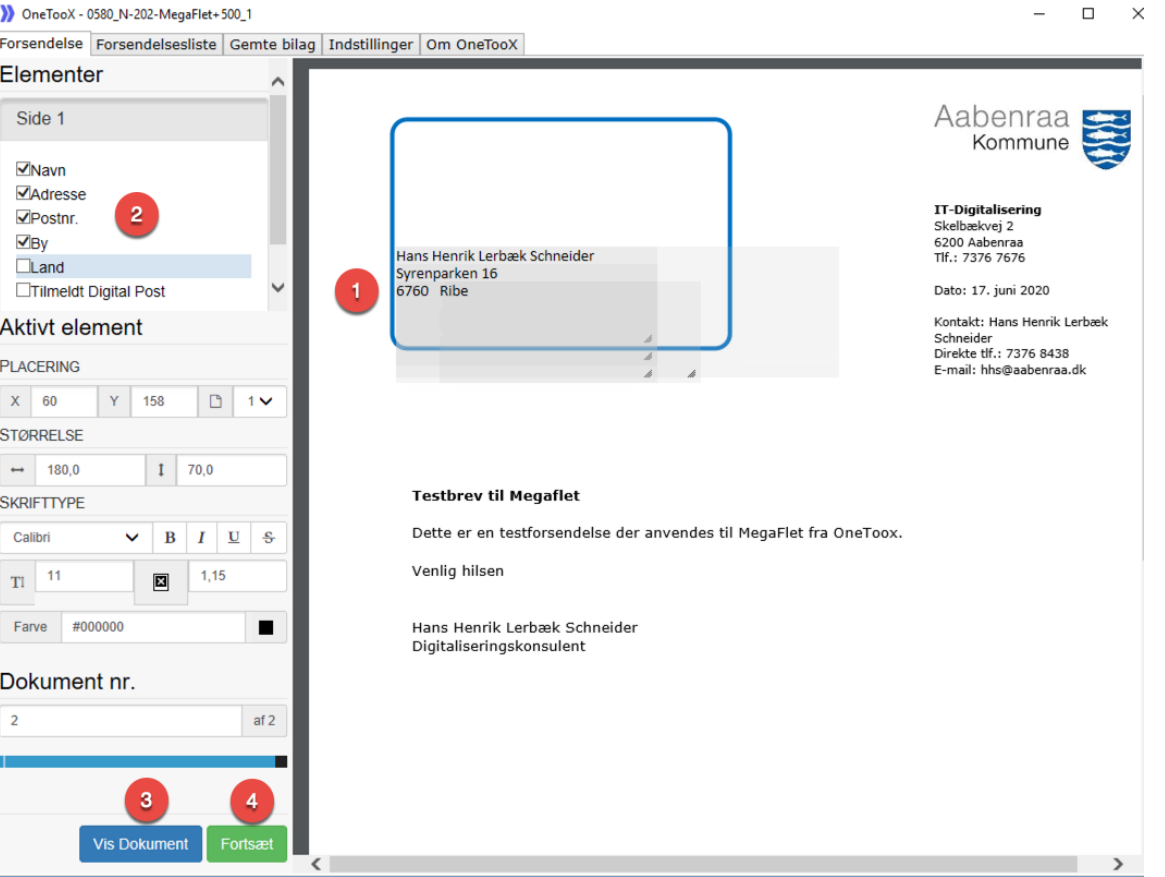

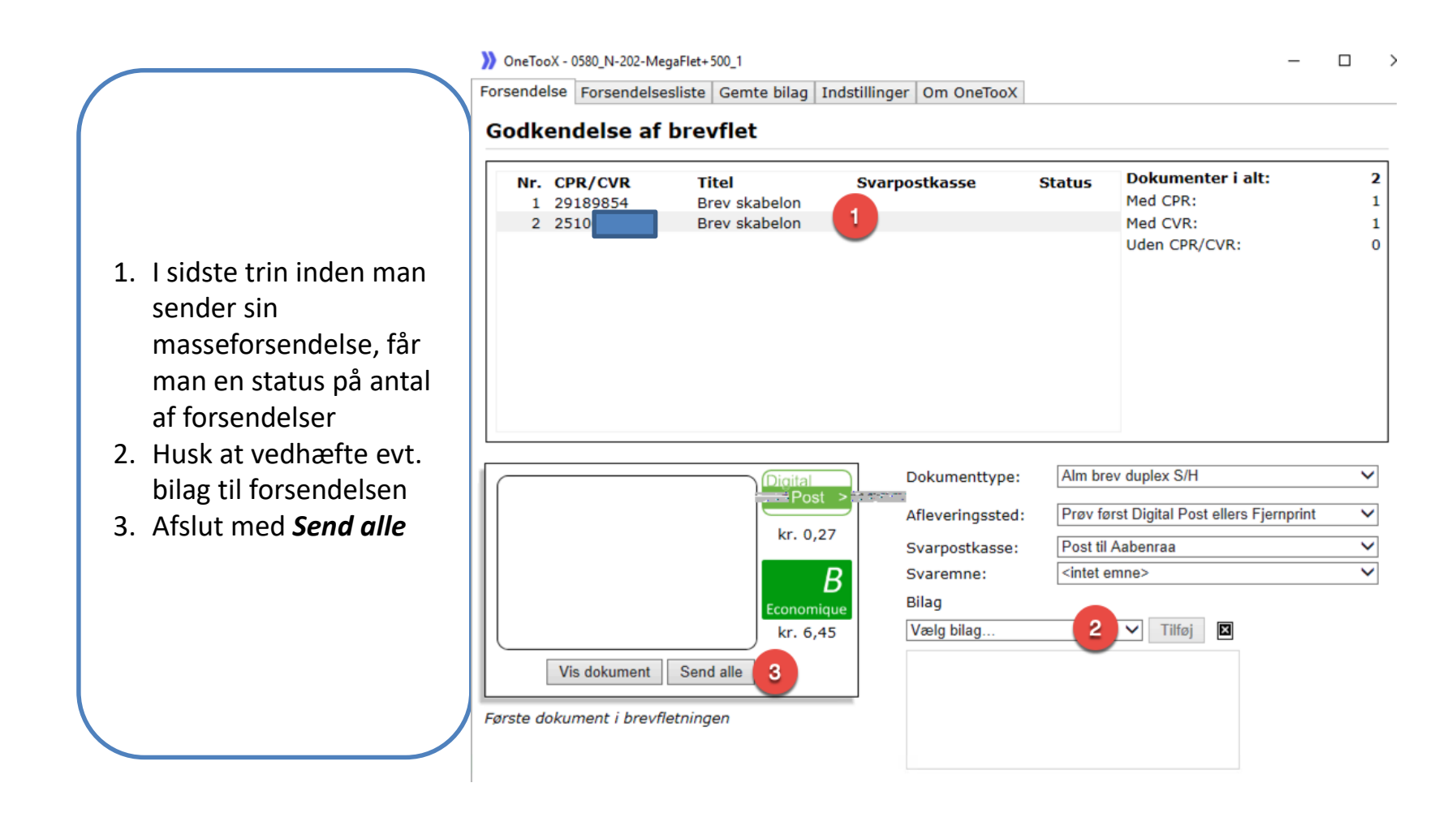

- 1. På kvitteringsoversigten kan man følge status på forsendelsen. Man kan arbejde i mens, da processen foregår i skyen.
- 2. Oversigt over masseforsendelsen, når den er gennemført.
- 3. Forsendelsen kan findes under fanen *Forsendelsesliste*

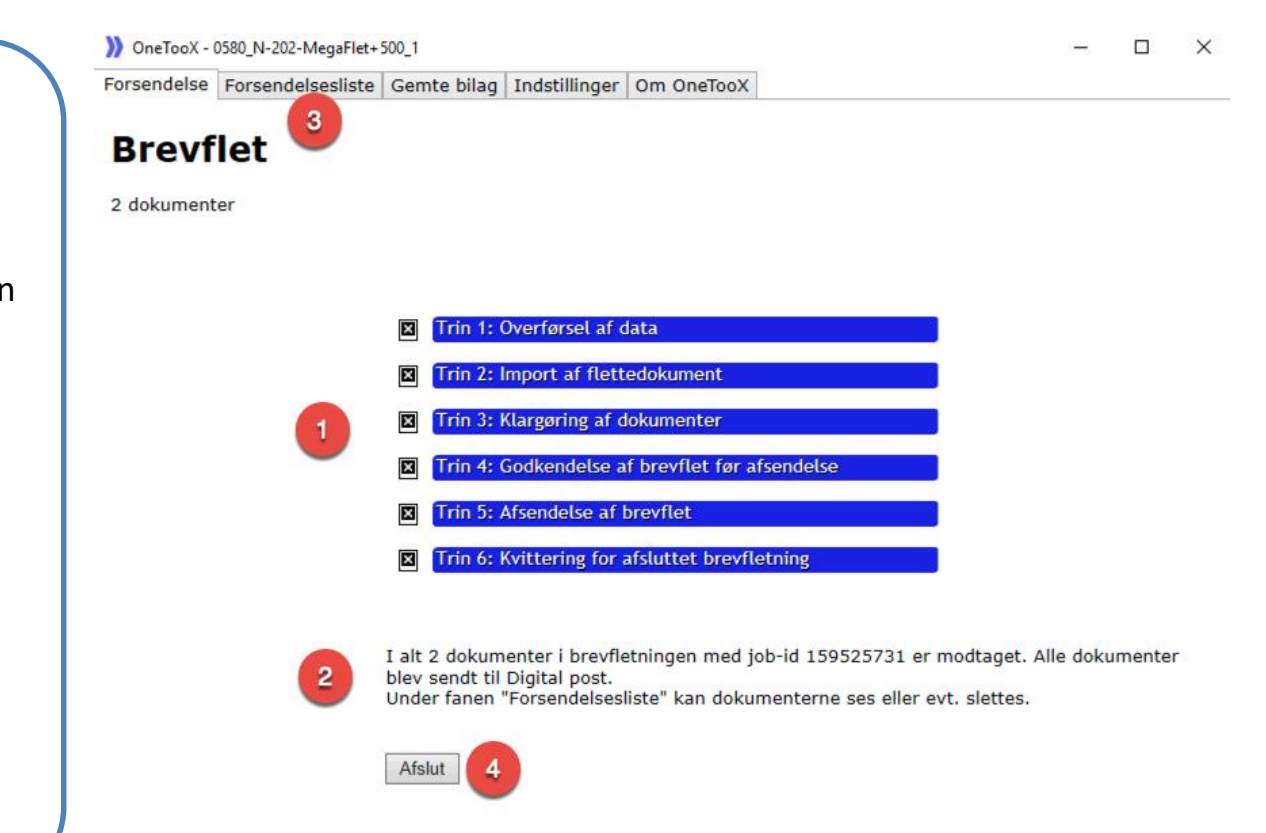